#### Welcome to your new iMac. We'd like to show you around.

Dual : FaceTime HD

camera

Wireless Keyboard

microphones

# Let's get started · — 0 0 0 0 0 0 0 slot USB 3 Thunderbolt

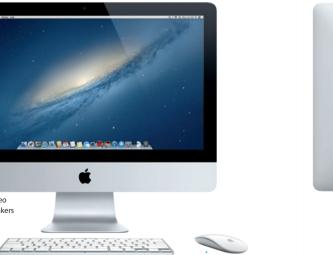

## Quick Start Guide

It's easy to move files like documents, email, photos, music, and movies When you start your iMac for the first time. Setup Assistant helps you get to your new iMac from another Mac or a PC. The first time you start your going. Just follow a few simple steps to guickly connect to your Wi-Fi network transfer your stuff from another Mac or a PC, and create a user account for new iMac, it walks you through the process step by step. All you have to do is follow the onscreen instructions.

Let's get moving

You can also log in with your Apple ID, which allows you to shop the App Store, iTunes Store, and Apple Online Store, and keep in touch using Messages and FaceTime. And your Apple ID lets you access iCloud, which is automatically set up in apps like Mail, Contacts, and Calendar. If you don't have an Apple ID, creating one in Setup Assistant is easy and free.

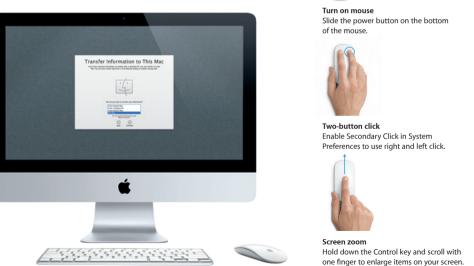

#### Using your Magic Mouse

Your Apple Magic Mouse comes with two AA batteries and is already paire with your iMac using Bluetooth®, so as soon as you turn on the mouse you'l be ready to go. To adjust the tracking, clicking, and scrolling speed or to add secondary button support, choose System Preferences from the Apple menu, then click Mouse. Here are some tips on getting the most out of your

· Power indicator light

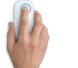

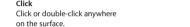

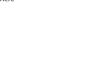

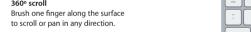

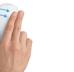

Download from Www.Somanuals.com, All Manuals Search And Download

## Using your Apple Wireless Keyboard Your Apple Wireless Keyboard comes with two AA batteries and is already

paired with your iMac using Bluetooth, so they can communicate with each other as soon as you turn on the keyboard. To customize your keyboard or assign keyboard shortcuts, choose System Preferences from the Apple menu, then click Keyboard. Here are some basics that make interacting with your iMac easy.

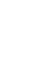

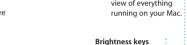

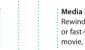

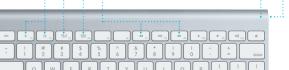

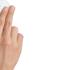

## Swipe left and right to move through

360° scroll

## Get to know your desktop The desktop is where you can find everything and do anything on your

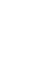

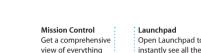

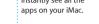

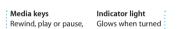

keyboard.

Turn on kevboard

Press the power button

on the right side of the

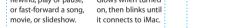

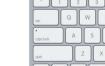

Increase or decrease

the brightness of

Safari pages or browse photos in iPhoto.

iMac. The menu bar at the top has lots of useful information, including the status of your wireless connection and the battery life of connected Bluetooth devices. The Dock at the bottom is a handy place to keep the apps you use most. It's also where you can open System Preferences, which lets you customize your desktop and other settings on your iMac. Click the Finder icon to quickly get to all your files and folders.

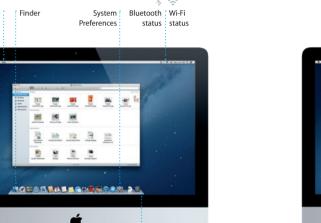

## iCloud iCloud stores your music, photos, mail, and more. And it wirelessly pushes

Product Information Guide carefully before you first use your computer. them to your Mac, iPhone, iPad, iPod touch, and even your PC. All without docking or syncing. So when you buy a song on one device, it's automatically downloaded to all your others. And with Photo Stream, your latest photos Learn more appear everywhere you want to see them. To customize your iCloud settings, You can find more information, watch demos, and learn even more about open the Apple menu, choose System Preferences, and click iCloud. Then sign iMac features at www.apple.com/imac. in with your Apple ID and choose the iCloud features you want to use.

MONORED BERNESS DE

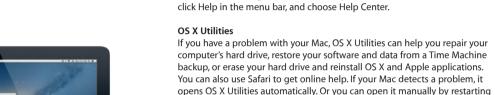

## Your iMac comes with 90 days of technical support and one year of hardware

An important note

repair warranty coverage at an Apple Retail Store or an Apple Authorized Service Provider, Visit www.apple.com port/imac for technical support. Or call 1-800-275-2273. In Canada, call 1-800-263-3394.

your computer while holding down the Command and R keys.

Please read this document and the safety information in the Important

You can often find answers to your questions, as well as instructions

and troubleshooting information, in Help Center. Click the Finder icon,

TM and © 2013 Apple Inc. All rights reserved. Designed by Apple in California. The Bluetooth® word mark and logos are registered trademarks owned by Bluetooth SIG, Inc. and any use of such marks by Apple Inc. is under license. Printed in XXXX.

Not all features are available in all areas.

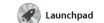

apps on your Mac. Just click the Launchpad icon in the Dock, and a full-screen display of all your apps. Arrange apps any way you want

group them together in folders or delete them from your Mac When you download an app fror appears in Launchpad.

Mission Control gives you bird's-eye view of everythin running on your Mac. Click the Mission Control icon in the Dock and your desktop zooms out to display all the open windows in

every application, all your full-

Mission Control

screen apps, and Dashboard, the home of mini-apps called widget Click anything to zoom in on it Think of Mission Control as the hu of your system—view everything and go anywhere with just a click

Click the Safari icon in the Dock and surf the web quickly and easily with Multi-Touch gestures. Scroll up or down with one finger on Magic Mouse. Swipe right and left with

Safari web browser

two fingers to go back and forth between pages. Hold down the Control key and scroll with onfinger to zoom in and out

Mail lets you manage all your email accounts from a single

Mail Mail

ad-free inbox, even when you'r not connected to the Internet. I works with most email standards—

popular email services like Gmail Yahoo! Mail, and AOL Mail. You can also use Mail with the free me.com email account you get with iCloud The first time you open Mail, Setup including POP3 and IMAP—and Assistant will help you get started.

play your digital music and videos iTunes is also where you'll find the App Store for iPad, iPhone, and on your Mac. And you can shop in the iTunes Store for new music,

from the Contacts app, then see who has responded. Use iClou another for school, a third for work.

devices automatically or share

calendars with other iCloud user

Just log in with your Apple ID, and you can send unlimited messages iPhone, or iPod touch. With iCloud. you can start a conversation on one Messages window.

Messages

device and pick it up on another. And if you want to talk to someone face to face, you can start a video

iPhoto is the best way to organize, call\* just by clicking the FaceTime icon in the top-right corner of the Events. To send photos by email or publish them to Facebook, just

iPhoto

select the photo and click Shar browse, edit, and share your photos in the bottom right of your scree on your Mac. You can organize your photo library by Faces, Places, and shots into photo books, calendar **i**Movie iMovie puts all your video clips

editing tools and special effects

you need to quickly turn them

or even Hollywood-style movie

in one place and gives you the iMovie lets you import video from most popular digital video camera your iPhone, iPad, or iPod toucl into something memorable. You or the FaceTime HD camera on can make great-looking movies

Mac App Store

download them again. The Mac App Store lets you know when app apps and more. New apps install you always have the latest versions. Open the Mac App Store by clicking install apps on every Mac authorized its icon in the Dock

Click the Launchpad icon in the Dock.

on top of another.

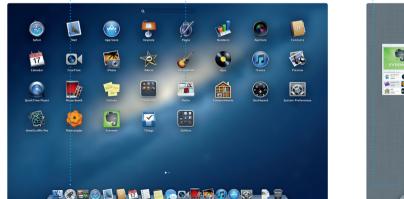

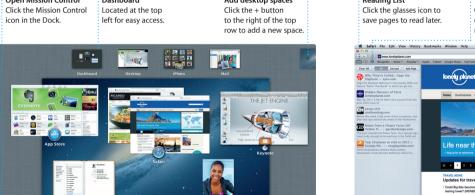

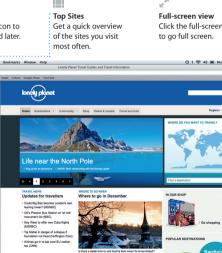

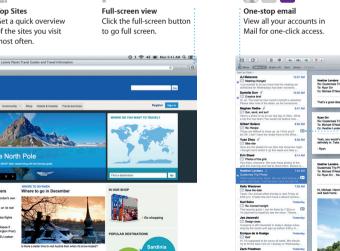

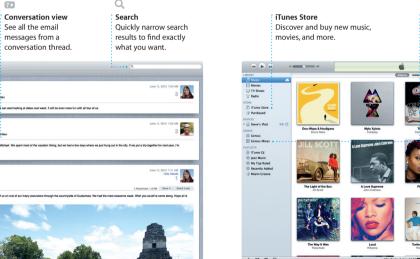

iTunes

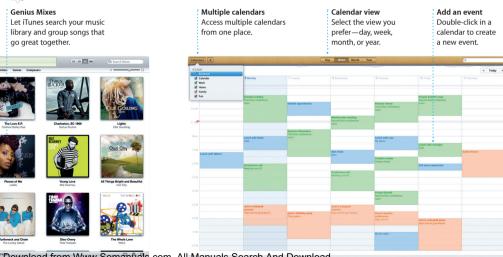

17 Calendar

with Calendar. You can create

See all your calendars in a single

calendars you want. Create and

window or choose to see only the

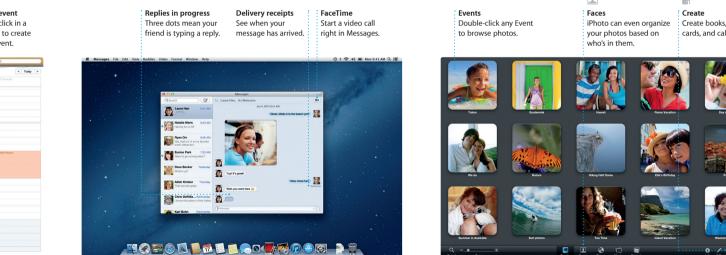

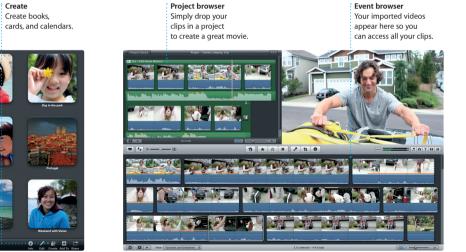

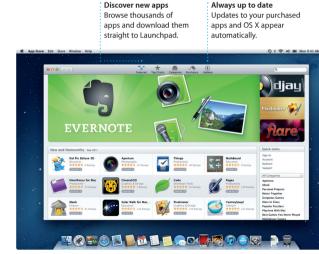

Free Manuals Download Website

http://myh66.com

http://usermanuals.us

http://www.somanuals.com

http://www.4manuals.cc

http://www.manual-lib.com

http://www.404manual.com

http://www.luxmanual.com

http://aubethermostatmanual.com

Golf course search by state

http://golfingnear.com

Email search by domain

http://emailbydomain.com

Auto manuals search

http://auto.somanuals.com

TV manuals search

http://tv.somanuals.com